# **آموزش نرم افزار note One**

يکی از نرم افزار هايی که office Microsoft در بسته <sup>2007</sup> خود ارائه نموده است نرم افزار note One می باشد. با استفاده از اين نرم افزار می توان ياد داشت ها را مديريت کرده و به صورت دسته بندی شده ارائه نمود .

#### one note جائی است برای جمع آوری ،ساماندهی ،جستجو ،به اشتراک گذاشتن ، تکه برداری و...

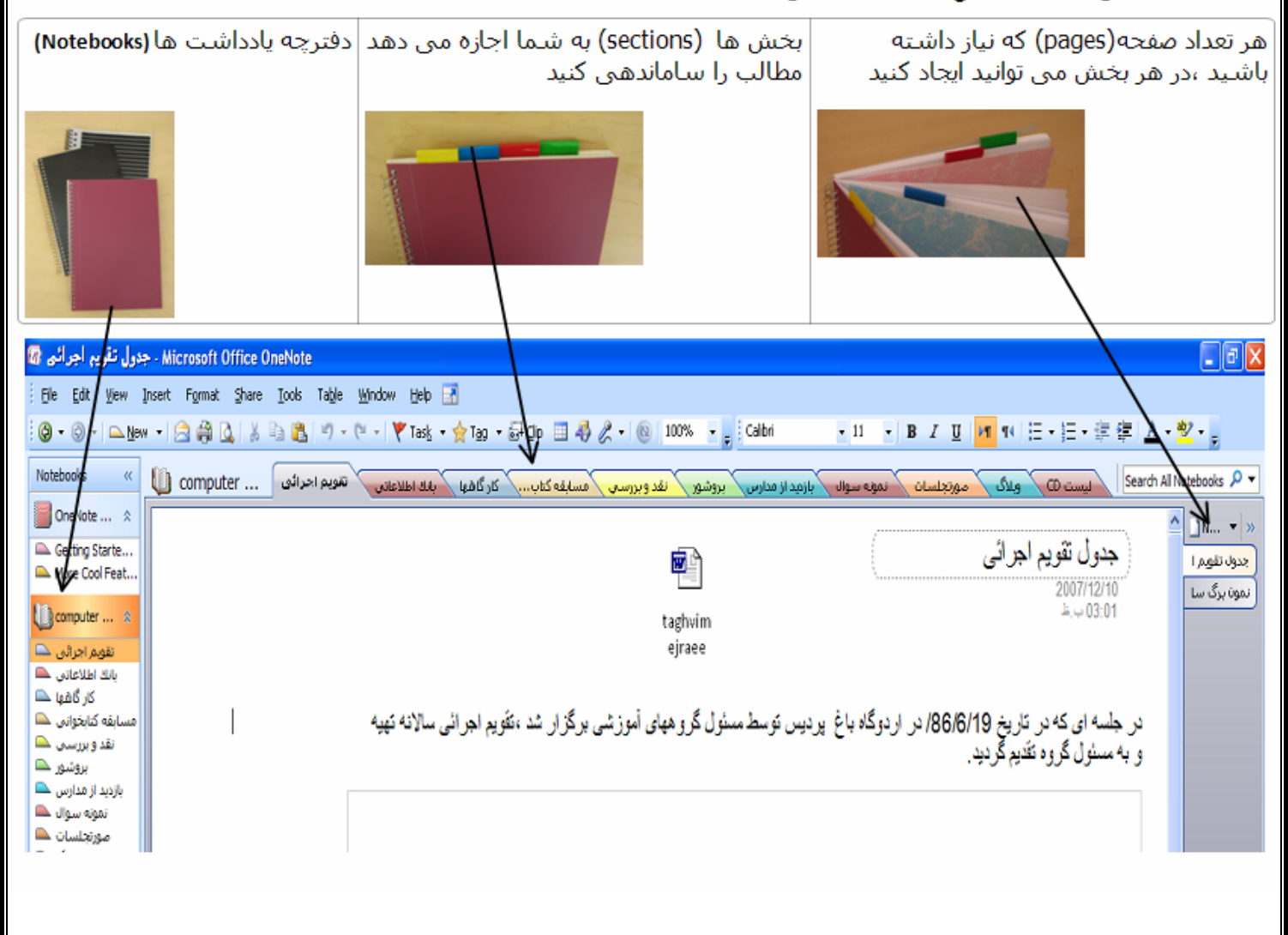

#### **نمونه هائی ازامکانات اين نرم افزار**

با استفاده از اين نرم افزار:

1. نياز به save ) کردن نداريد هيچ دکمه ای برای ذخيره کردن ندارد) و اين کار به طور اتوماتيک انجام می شود

2. انواع فايل را در هرصفحه که بخواهيد ضميمه می کند 3. از هرکجای هر صفحه ای تکه برداری (clipping) می کند 4. صدا و تصوير را ضبط می کند 5. در هر کجای وب که باشيد صفحه مورد نظرتان را برای شما ذخيره می کند 6. قابليت OCR دارد 7. مطمئن باشيد که هيچ اطلاعاتی را از دست نخواهيد داد 8. با گذاشتن Password روی بخشهايی از دفترچه،دسترسی را به آن بخش محدود می کند ... 9.

# V**ایجاد یک دفترچه یادداشت با بخشها و صفحات مختلف**V

برای ایجاد یک دفترچه یادداشت(note book) با بخشها و صفحات مختلف کافيست به ترتيب زیر عمل کنيم:

 File > New > Notebook روی New Notebook Wizard کردن باز برای کليک نموده

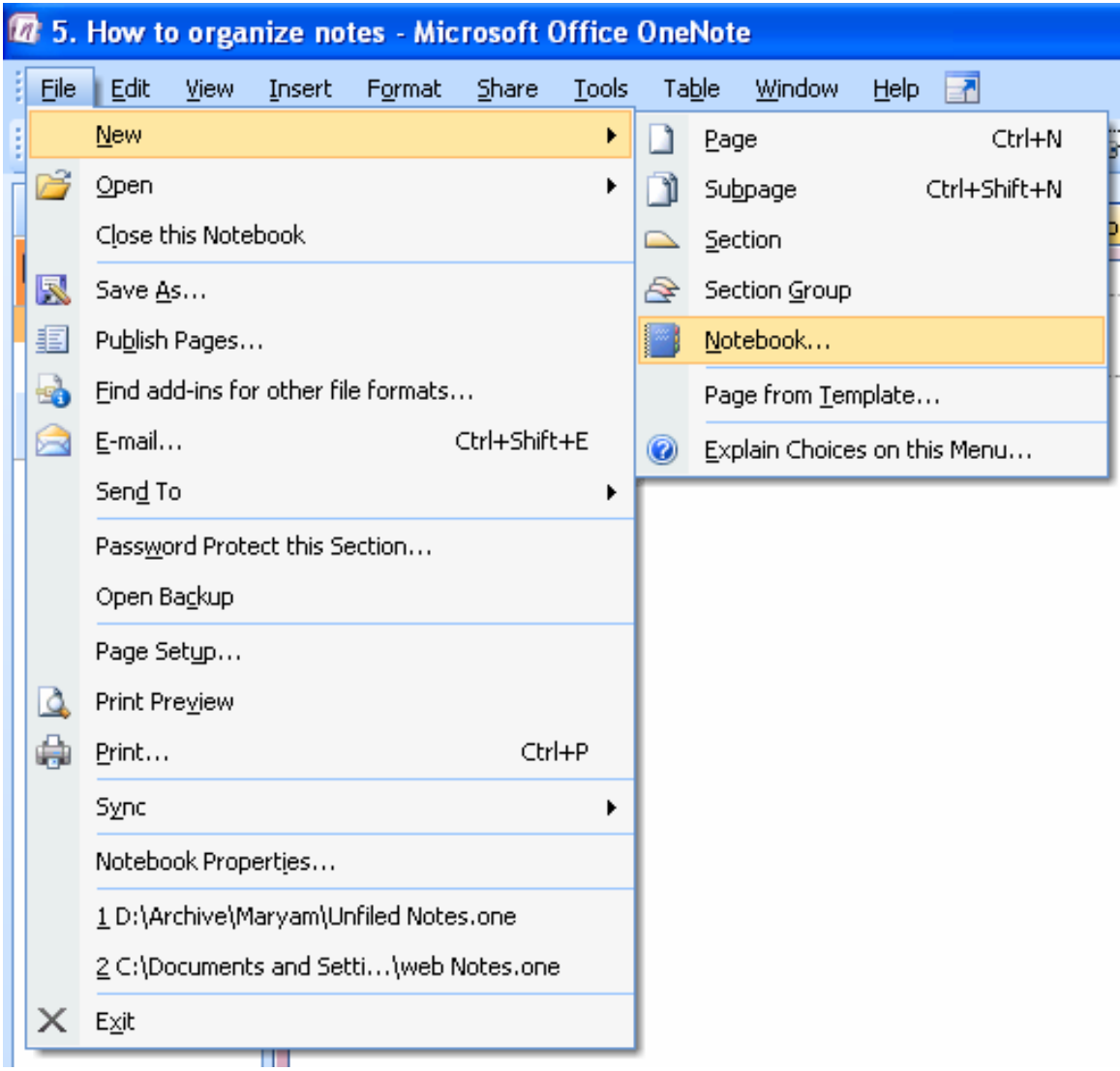

و از ليست الگوها یکی را انتخاب نموده پس از وارد کردن نام مناسب دکمه Next را بزنيم

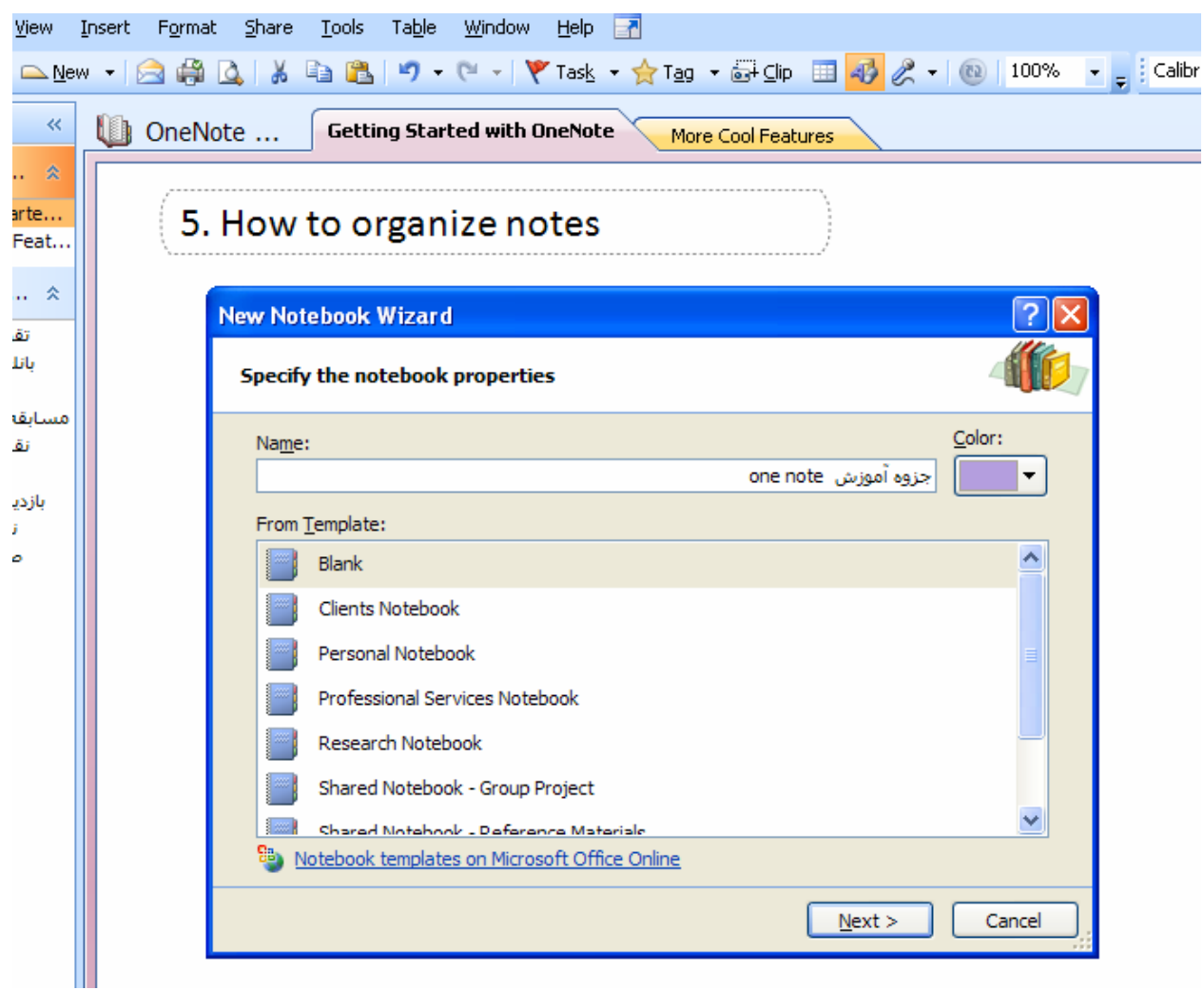

درصورتيکه بخواهيم از این دفترچه فقط روی همين کامپيوتر استفاده کنيم گزینه اول ،اگر بخواهيم از این دفترچه در چندین کامپيوتر استفاده کنيم گزینه دوم و اگر بخواهيم این دفترچه را برای استفاده دیگران به اشتراک بگذاریم گزینه سوم را انتخاب نموده Next را می زنيم .

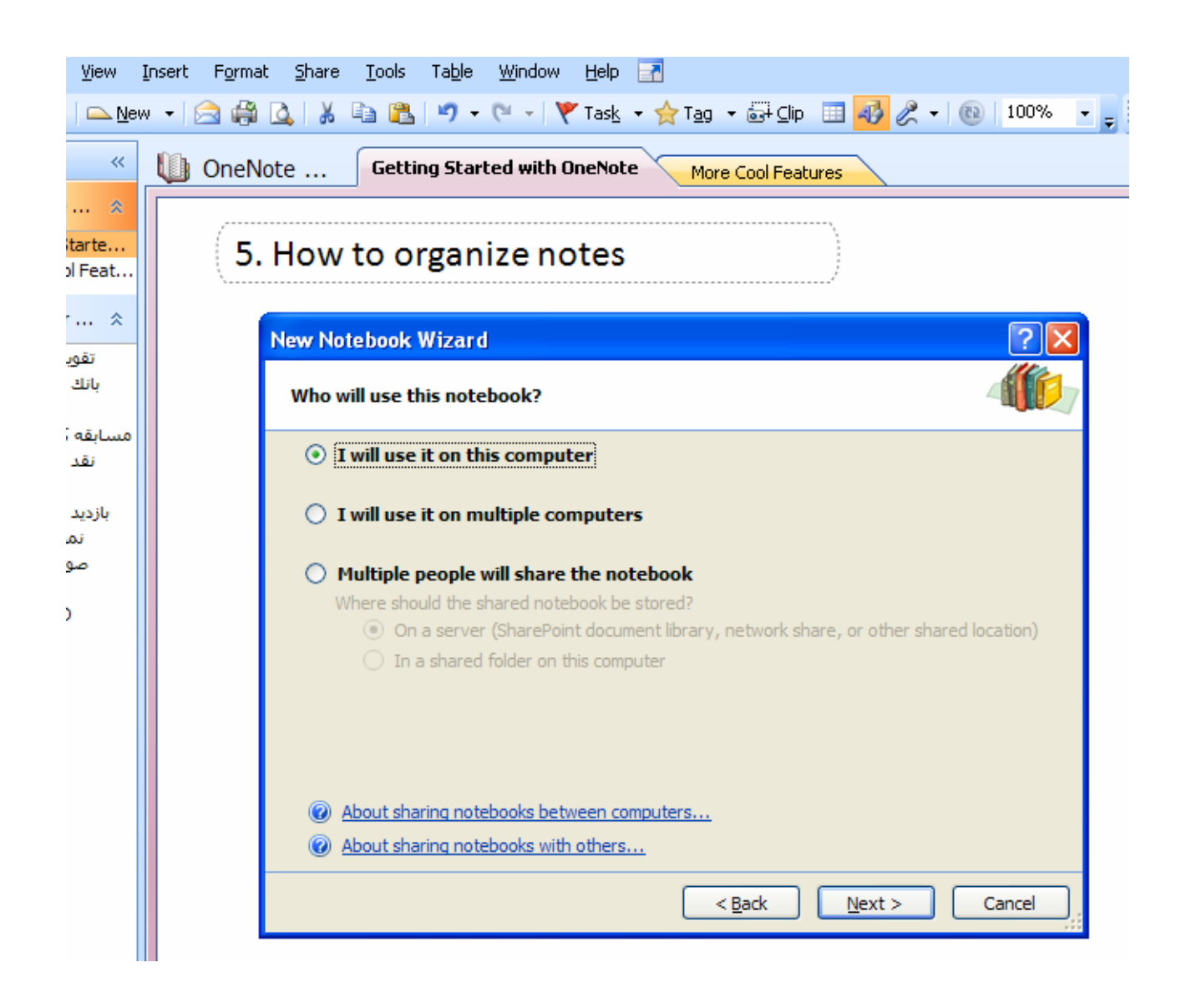

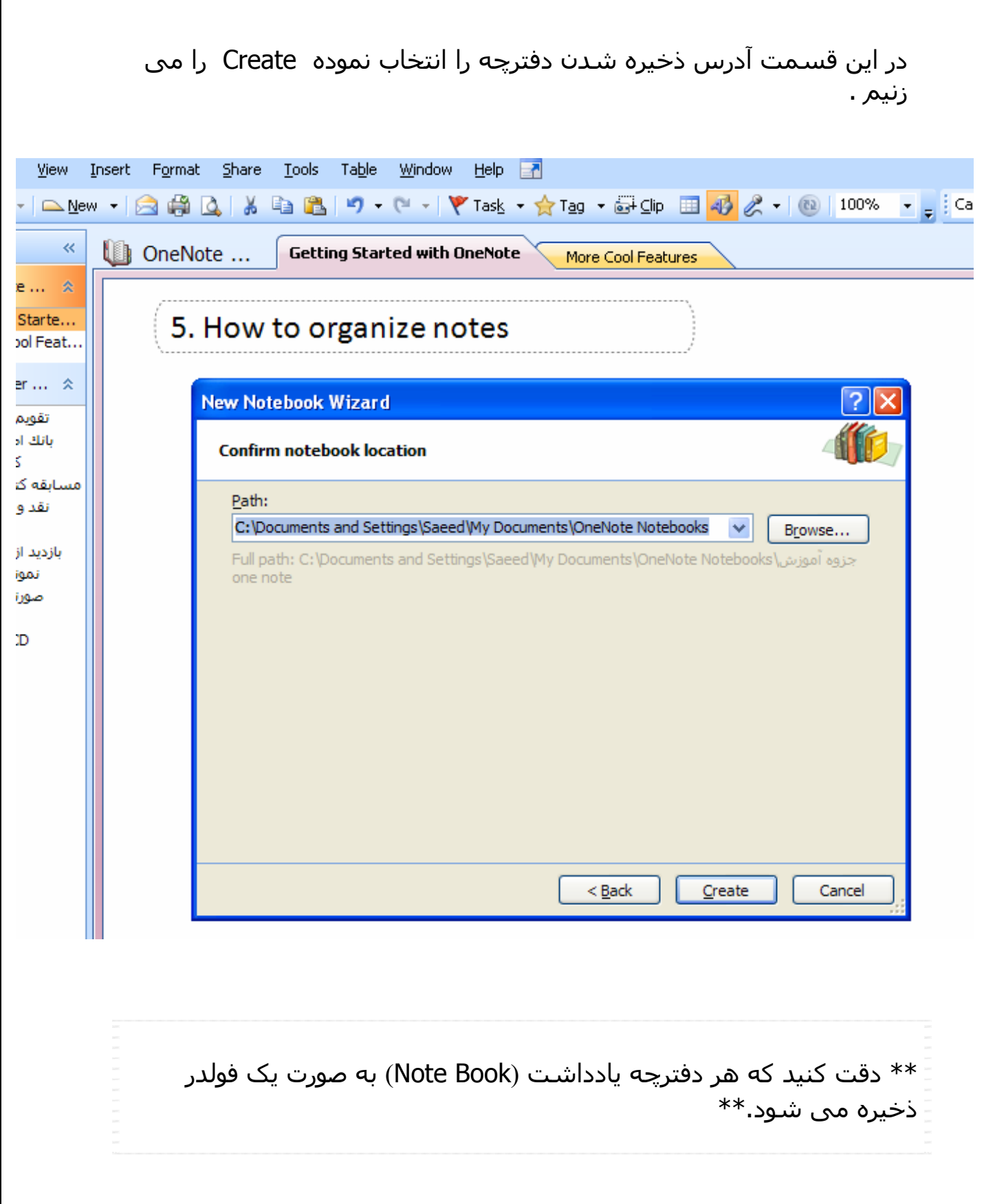

حال برای ایجاد بخش های مختلف (Sections (در این دفترچه به ترتيب زیر عمل می کنيم:

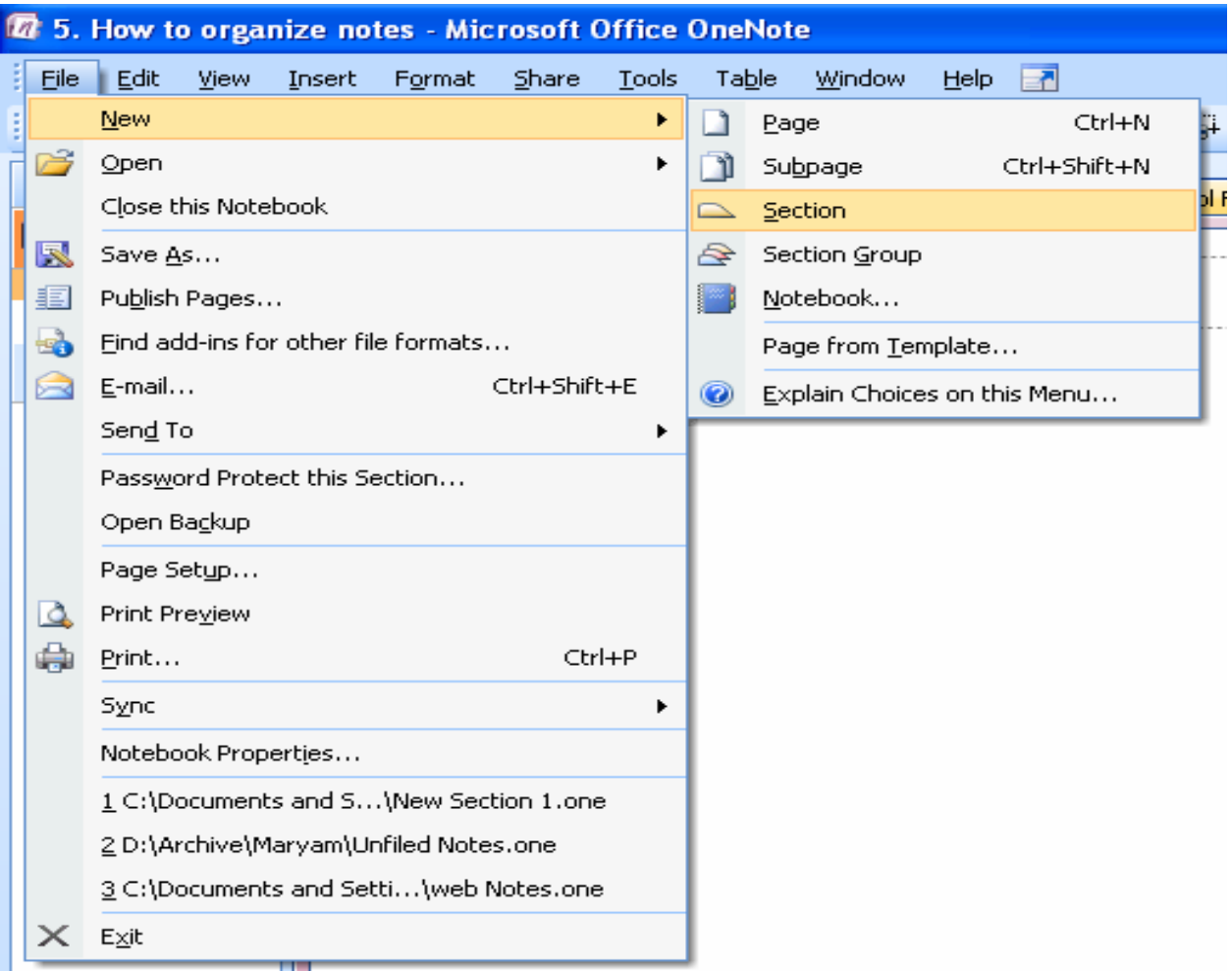

ابتدا روی section > New > File کليک می نمائيم

## یک بخش جدید با عنوان 1 New section ایجاد می شود

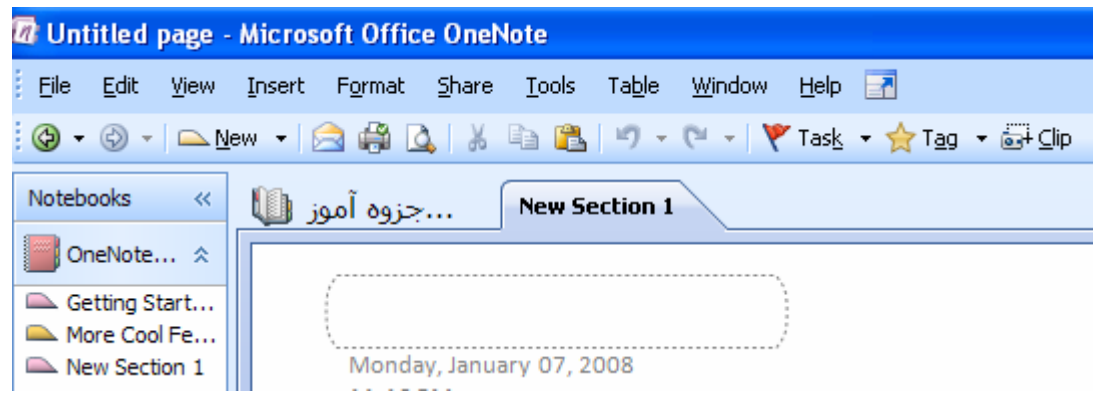

برای تغيير نام این بخش به نام دلخواه خود ، روی عنوان این بخش (1 section New ( رفته ، کليک راست کرده فرمان Rename را انتخاب نموده، نام مورد نظر خود را وارد می نمائيم .

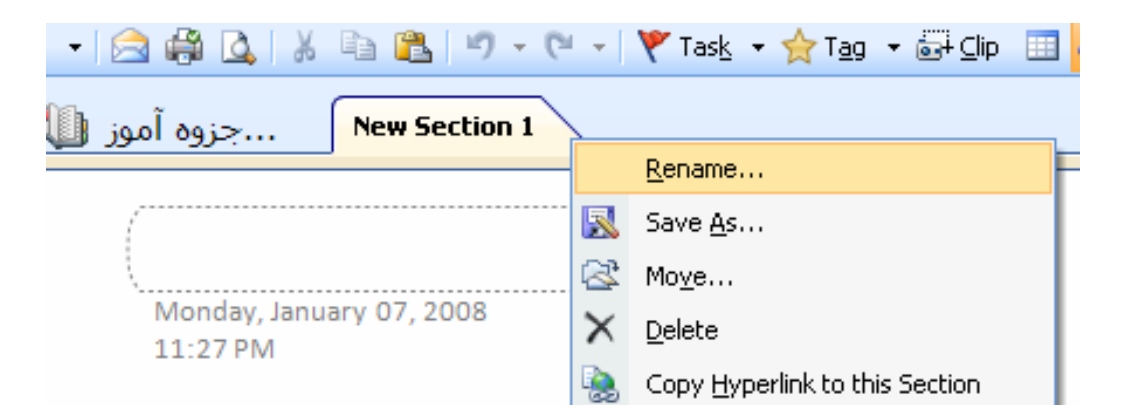

**هر تعداد بخش که نياز داشته باشيم می توانيم مراحل فوق را تکرار نمائيم.** 

\*\* دقت کنيد که هر بخش Section به صورت یک فایل با پسوند one. ذخيره می شود.\*\*

وقتی یک بخش ایجاد می شود اولين صفحه این بخش نيز ایجاد می شود که عنوانی ندارد

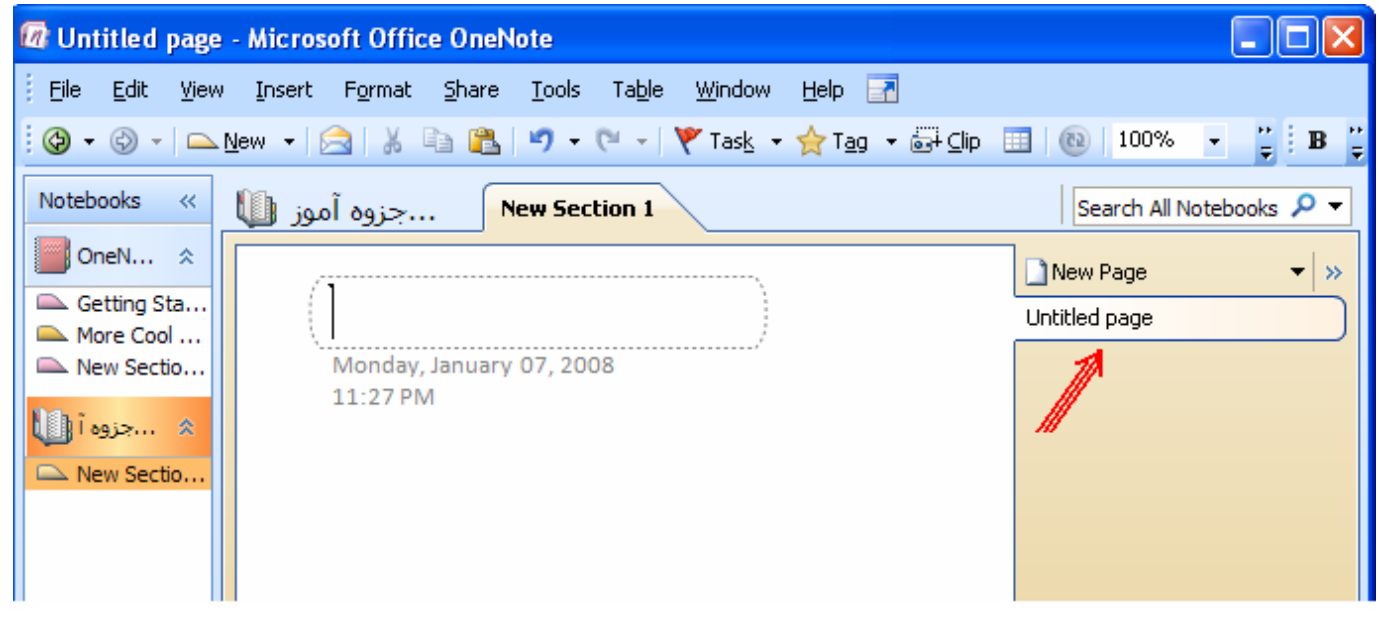

به نوار عنوان این صفحه دقت نمائيد تا وقتی که نامی برای این صفحه انتخاب ننموده ایم عنوان این صفحه به صورت untitled می ماند و هر نامی که برای این صفحه انتخاب کردیم روی نوار عنوان نيز ظاهر می شود

![](_page_8_Picture_165.jpeg)

نام صفحه را باید در قسمت بيضی که به صورت نقطه چين است وارد نمائيم .این نام هم روی نوار عنوان ظاهر می شود و هم در ستون سمت راست بخش مورد نظر .

![](_page_8_Picture_166.jpeg)

حال برای ایجاد صفحات دیگر (pages) در *بخش مورد نظر* به صورت زیر عمل می کنيم:

روی page > New > File کليک نموده ، نام مناسب را برای صفحه انتخاب می نمائيم

![](_page_9_Picture_73.jpeg)

 **هر تعداد صفحه که نياز داشته باشيم می توانيم مراحل فوق را تکرار نمائيم.** 

![](_page_10_Picture_1.jpeg)

# <sup>V</sup>**چگونه از امکانات اين نرم افزار استفاده کنيم؟:**

در هرکجای صفحه اکه بخواهید می توانید شـروع به تایب کنید…

میتوانید اطلاعات خود را در جدول وارد نمانيد

![](_page_11_Picture_95.jpeg)

هرگونه عکس ( clip art یا عکس دیجیتال ) راً می توانید در این صفْحه بهسبانید

![](_page_11_Picture_5.jpeg)

#### شما می توانید با امکانات Bullet یا numbering ليست تهيه كنيد

- .... •
- .... .
- يا  $\dots$   $A$
- $\ldots$  2

شما می توانید اطلاعاتی که از وب یا برنامه های دیگر گرفته اید را paste- copy نمانید

![](_page_11_Picture_12.jpeg)

**Products** 

![](_page_11_Picture_14.jpeg)

**Team Ball** 100% Leather \$49.99

![](_page_11_Picture_16.jpeg)

Pasted from <http://www.contoso.com>

با استفاده از Drawing Toolbar می توان یک دیاگرام رسم کرد

![](_page_11_Figure_19.jpeg)

# V**شما هر نوع فايلی را می توانيد در صفحات note one ضميمه کنيد**

![](_page_12_Picture_1.jpeg)

![](_page_12_Picture_2.jpeg)

با اين کار اين فايل در صفحه مربوطه ضميمه می شود و فقط آيکون مربوط به آن را روی صفحه می بينيم .

![](_page_13_Picture_116.jpeg)

در صورتی که بخواهيم علاوه بر فايل ضميمه شده ،يک نسخه از آن را به صورت عکس نيزدر صفحه ببينيم کافيست از منوی Insert فرمان ...printouts as Files . را اجرا کنيم

![](_page_13_Picture_117.jpeg)

14

![](_page_14_Picture_0.jpeg)

# <sup>V</sup> **هراز هرکجای صفحه ای تکه برداری (clipping (می کند**

در صور تی که بخواهید از یک صفحه تکه برداری نمائید کافی است ابتدا صفحه مورد نظر را روی desktop باز کنید سپس از منوی insert قسمت screen clipping یا از قسمت toolbar گزینه

gip] نقي المستخاب نمائيد در اين حالت صفحه انتخابي ا به صورت مه آلود در مي آيد . كافي است قسمت مورد نظر ارا انتخاب نمائید . در این حالت به صورت خود کار تکه انتخاب شده روی صفحه one note منتقل می شود

![](_page_15_Figure_3.jpeg)

### <sup>V</sup>**صدا <sup>و</sup> تصوير را ضبط می کند**

اين نرم افزار اجازه ضبط صدا و تصوير را نيز به شما می دهد برای ضبط صدا کافيست يک ميکروفن و برای ضبط تصوير يک webcam داشته باشيد . برای اين کار از منوی insert فرمان recording Audio يا recording Video را اجرا کنيد

![](_page_16_Picture_2.jpeg)

در هنگام ضبط علامت Recording Video and Audio روی صفحه ظاهر می شود.

![](_page_16_Picture_4.jpeg)

همچنين يک آيکون نيز ظاهر می شود . هرزمان که بخواهيد صدا يا تصوير ضبط شده را ببينيد يا بشنويد کافيست آن آيکون را کليک کنيد.

> Audio and video rec...

V**درهرکجای وب که باشيد صفحه موردنظرتان را برای شما ذخيره می کند** 

يکی ازويژگی های مهم ديگر اين نرم افزار اين است که وقتی نصب می شود درصفحه internet explorer در منوی tools ، فرمان send to one note ايجاد می شود (يا در قسمت toolbar ( . با استفاده از اين فرمان صفحه اينترنت جاری را به صورت کامل به قسمت unfiled در note one می فرستد و شما می توانيد پس از قطع اتصال از اينترنت به آن قسمت مراجعه نموده و صفحه مورد نظر خود را مطالعه نمائيد . اين خاصيت سرعت قابل توجهی به ذخيره کردن اطلاعات بر گرفته از اينترنت می بخشد.

![](_page_17_Picture_2.jpeg)

## <sup>V</sup>**قابليت OCR دارد**

note One قابليت تشخيص متن موجود دريک عکس را دارد.

برای اين کار کافيست روی عکس مورد نظررفته ، کليک راست نموده ، فرمان Text Copy Picture fromرا داده

![](_page_18_Picture_3.jpeg)

سپس در جائی ديگر paste . نمائيد

![](_page_18_Picture_5.jpeg)

# contoso

# $\overline{\phantom{a}}$ Finance

Rene Valdes Division Manager rene@contoso.com (425) 555-0100 1234 Maple St. Anytown, WA 12345

# V**مطمئن باشيد که هيچ اطلاعاتی را از دست نخواهيد داد**

اين نرم افزار به طور اتوماتيک از دفترچه های شما يک پشتيبان (Back up) تهيه می کند يعنی در صورتی که شما دفترچه ای را حذف (Delete (کنيد و پس از مدتی نياز به آن دفترچه داشته باشيد می توانيد از منوی File فرمان up Back Open را اجرا نموده و دفترچه مورد نظر را پيدا کنيد .

![](_page_19_Picture_144.jpeg)

# V**با گذاشتن Password روی بخش هائی ازدفترچه ، دسترسی را به آن بخش**

**را محدود می کند**

برای این کار کافی است از منوی File فرمان Password protect this section را اجرا نموده ، Password مورد نظرتان را وارد نمائيد.

![](_page_20_Picture_124.jpeg)

پروانه کسائی گروه های آموزشی گروه رايانه منطقه 15 آموزش و پرورش شهر تهران 86/10/20